# **GROUPE RENAULT**

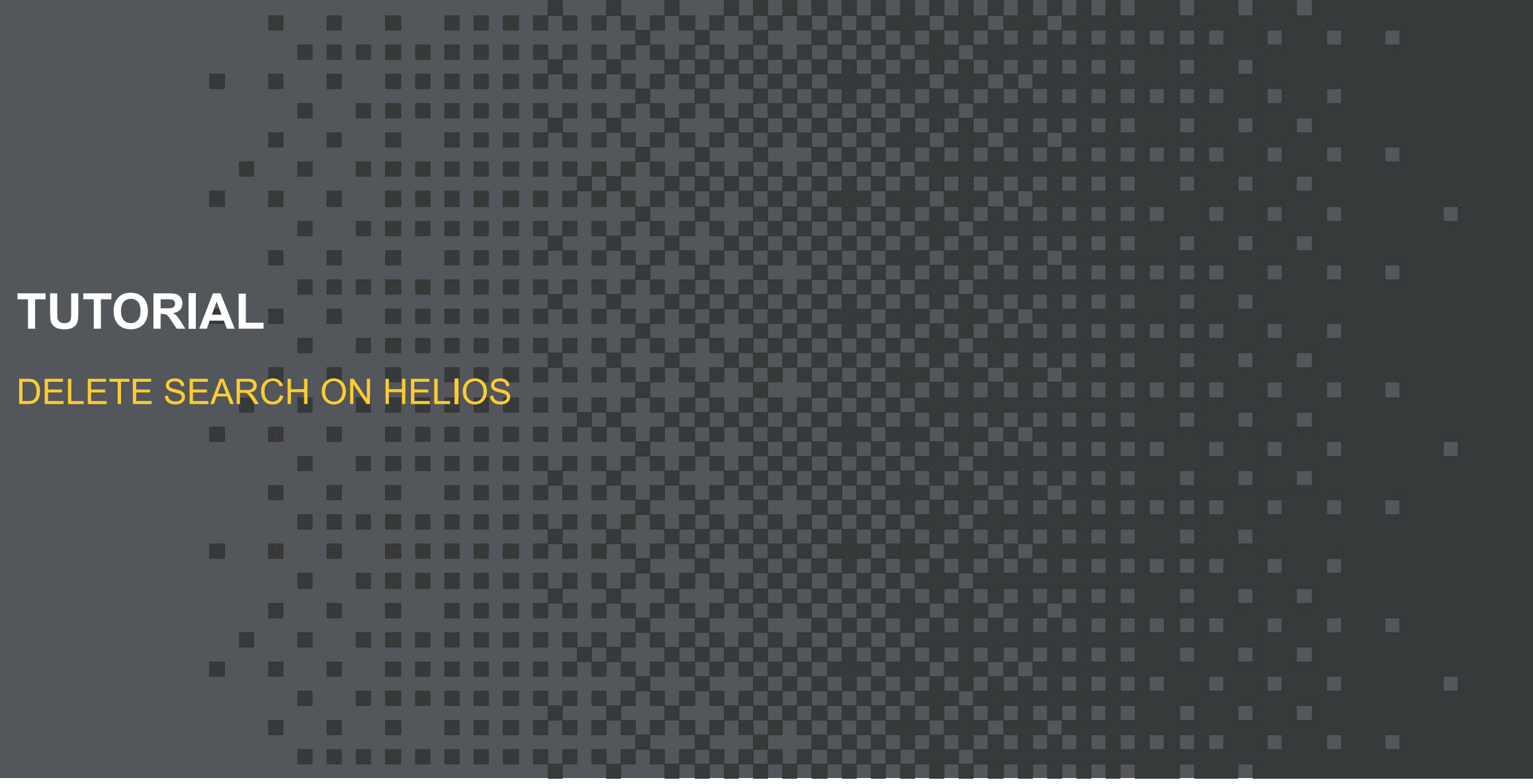

Renault Confidential C

## **Delete search component on Helios DELETE SEARCH BAR IN GLOBAL NAVIGATION**

In AEM prod site admin, select "global navigation" in Header section

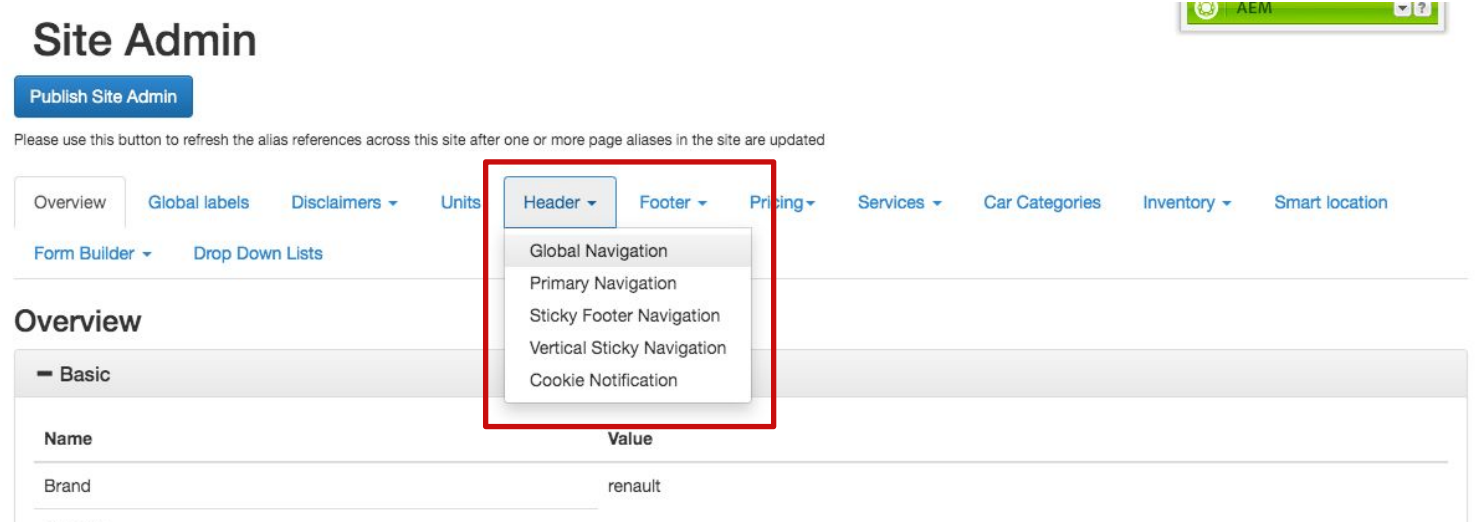

Renault

Find search (in your language) in the item list. Right clic on the item to show the menu and select "delete"

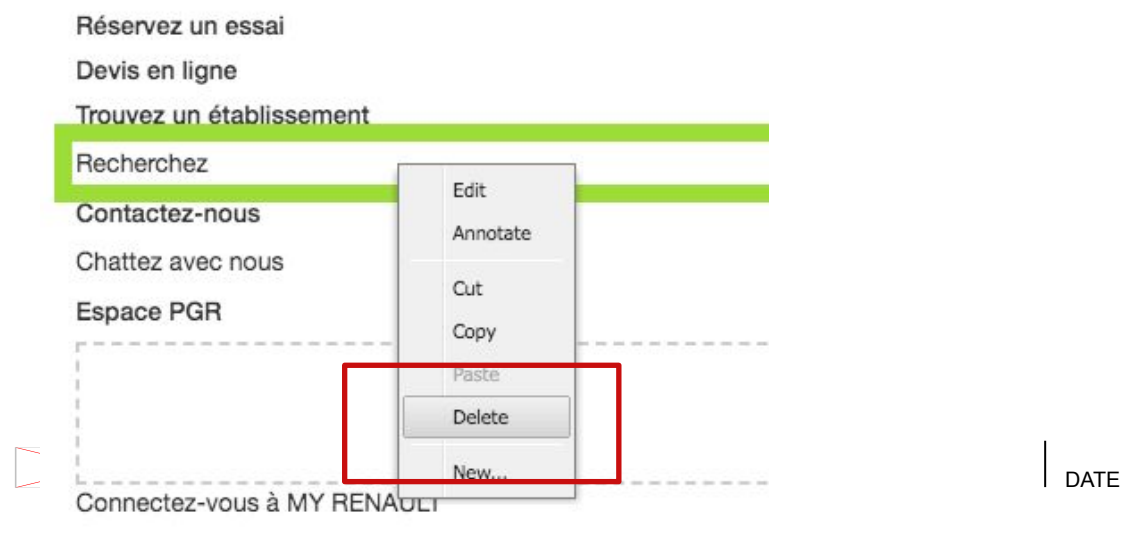

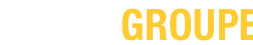

2

RENAULT

## **Delete search component on Helios DELETE SEARCH BAR IN GLOBAL NAVIGATION**

In the pop-up window click on yes to confirm the suppression

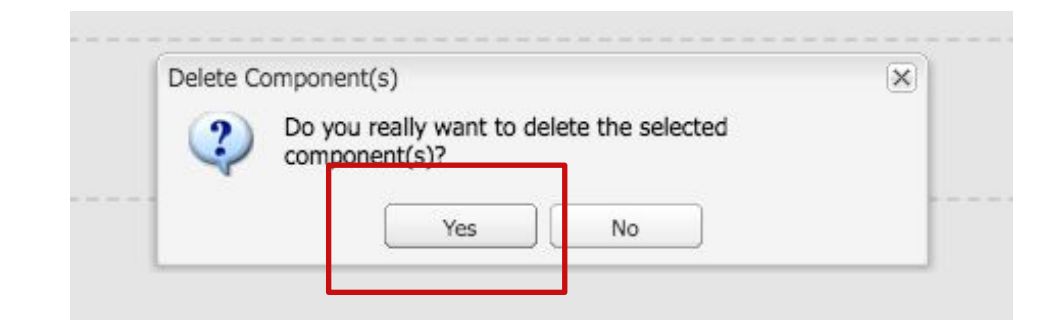

Then publish site admin to roll out on live site

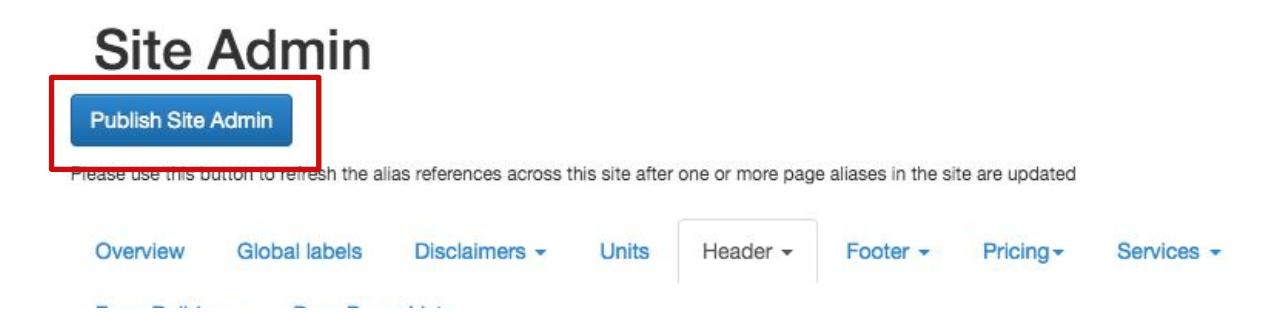

Congratulations, you just removed the search component from the menu ! But it is not finished, go to next slide please.

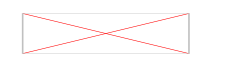

 $CONFIDENTIAL$   $\Box$ PROPERTY OF GROUPE RENAULT

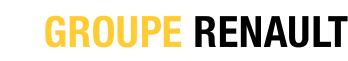

3

## **Delete search component on Helios DELETE SEARCH PAGE FROM THE SITE**

The hardest step in this phase is to find your search page in the AEM tree structure. Check the URL of the page on your site might help.

For example, DE search page has the following URL : https://www.renault.de/suchergebnisse.html So the alias of the page is « Suchergebnisse »

In AEM we can find the right page :

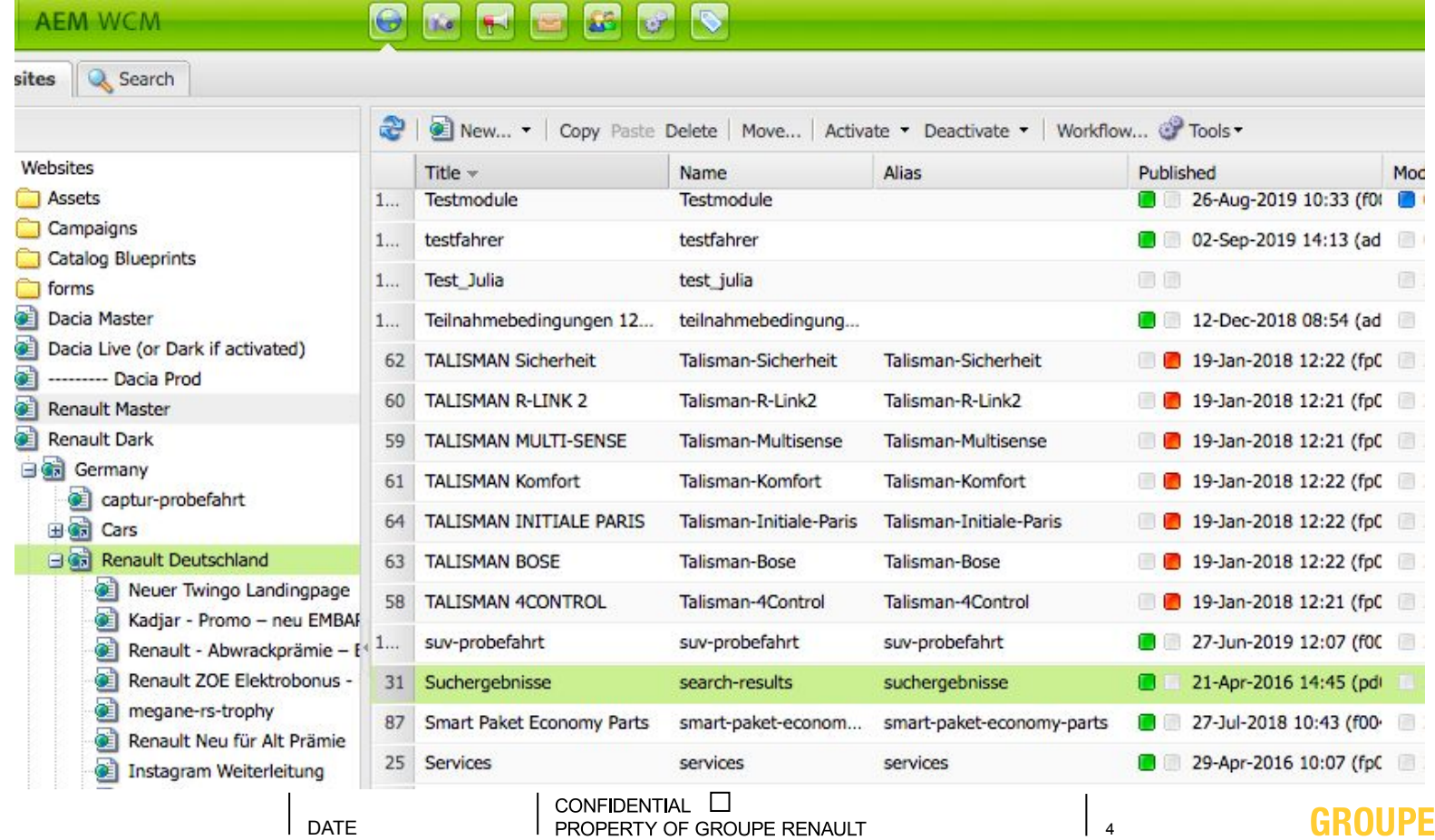

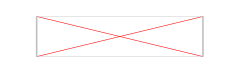

Confidential C

#### **Delete search component on Helios DELETE SEARCH PAGE FROM THE SITE**

#### Right clic on the search page and select « deactivate »

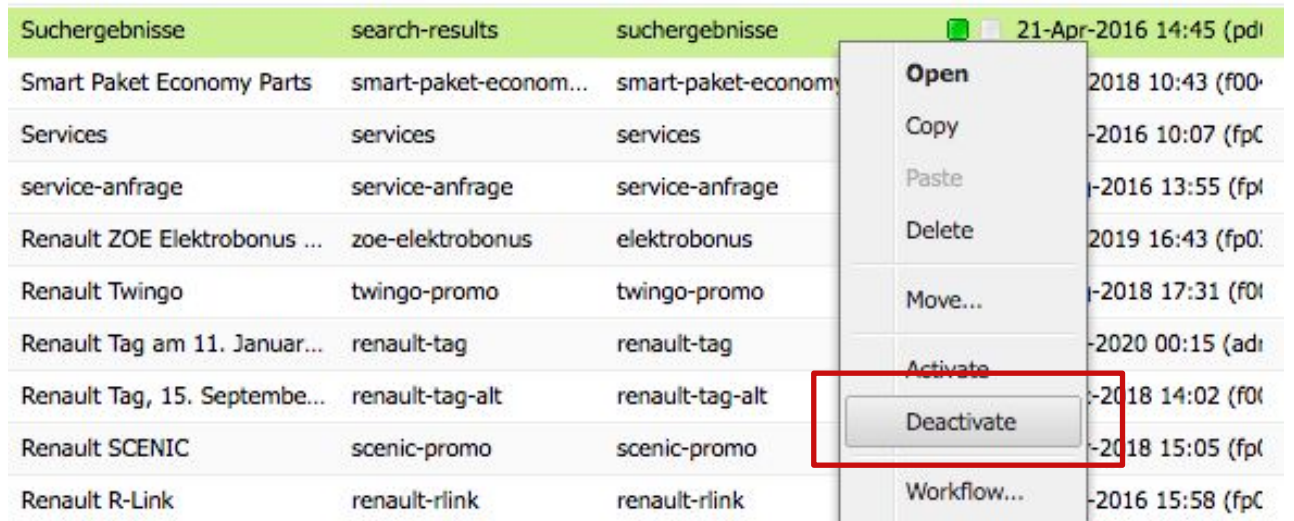

#### On the pop-up window, confirm the deactivation by clicking on "yes"

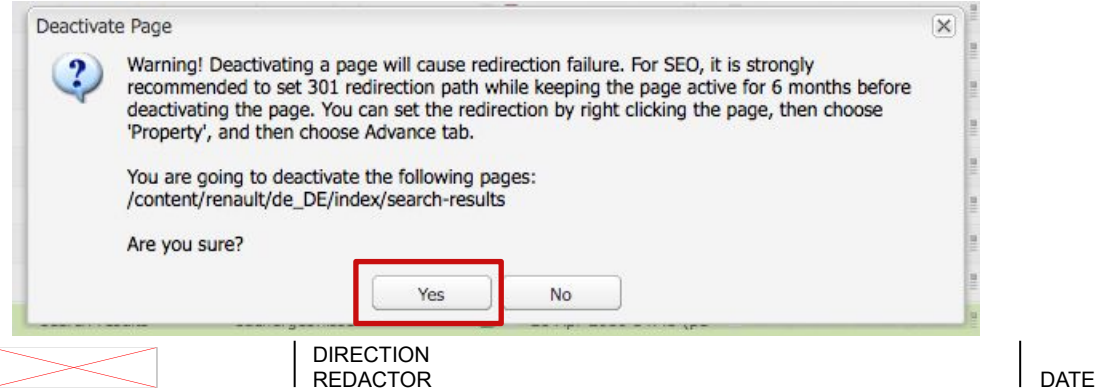

5

#### **Delete search component on Helios DELETE SEARCH PAGE FROM THE SITE**

To roll-out the deactivation of the page on live site, do not forget to refresh the pages :

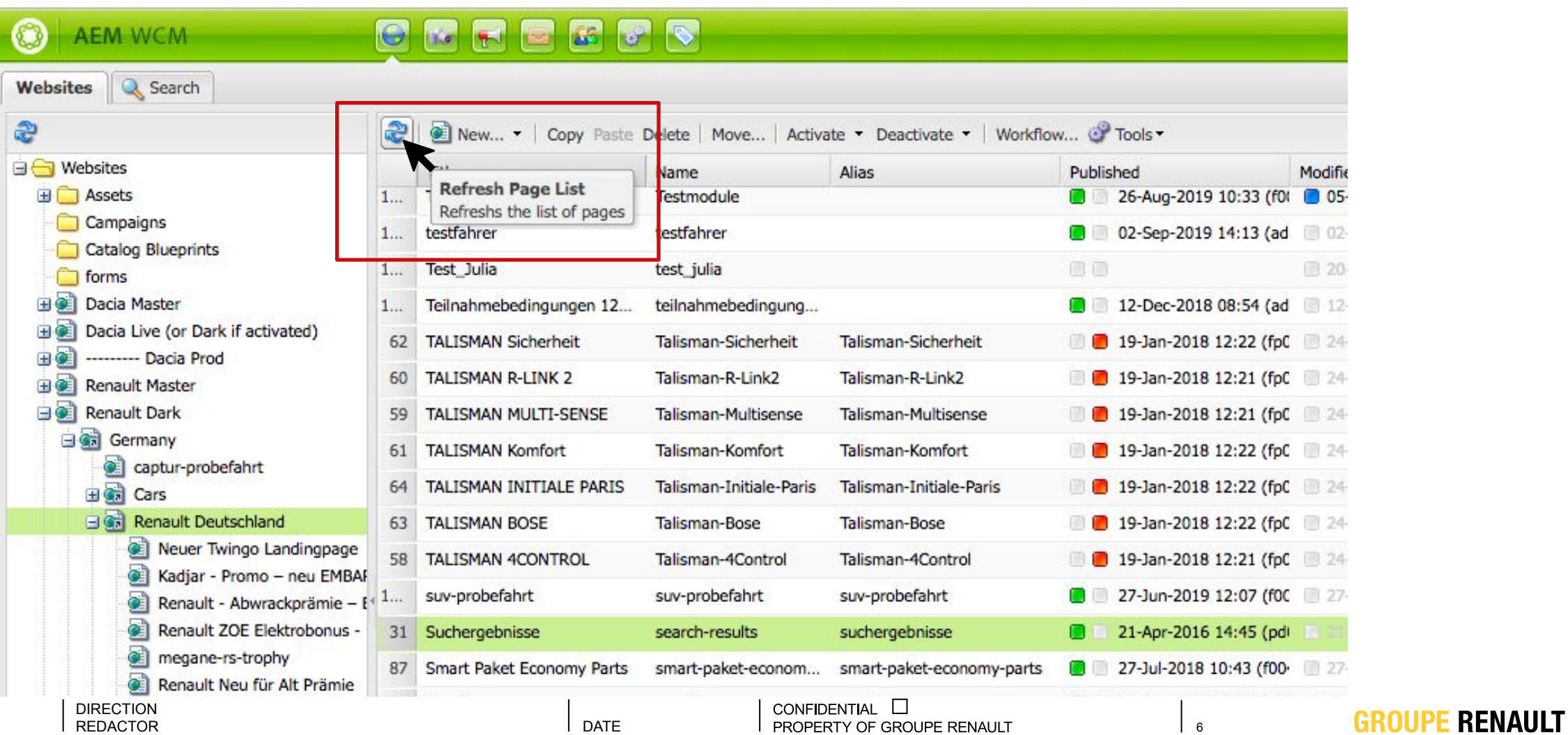

Confidential C

## **GROUPE RENAULT**

**III THANK YOU ! YOU HAVE SUCCESSFULLY DELETED THE SEARCH COMPONENT FROM YOUR HELIOS SITE**